## 12. Ta bort versioner av en artikel

I den här guiden kommer du att lära dig att ta bort versioner av en artikel. Obs, för att avpublicera en artikel så att den helt försvinner från sajten, använd tidstillstånd! Se [4. Referera och avpublicera artiklar](https://confluence.it.su.se/confluence/display/Support/4.+Referera+och+avpublicera+artiklar)

- [Videoguide](#page-0-0)
- [Ta bort versioner av en artikel](#page-0-1)
- [Övningsuppgifter](#page-0-2)

## <span id="page-0-0"></span>Videoguide

## <span id="page-0-1"></span>Ta bort versioner av en artikel

- 1. Innehållsobjekt versionshanteras, varje gång vi spara en artikel skapas en ny version och gör vi något fel kan vi backa och återskapa en äldre version.
- 2. Öppna Forskningsartikel i visaläge och klicka på knappen Egenskaper
- 3. Ta bort en version (OBS! Om man tar bort alla versioner så försvinner artikeln helt ur systemet och eventuella länkar till artikeln bryts, gör inte det!)

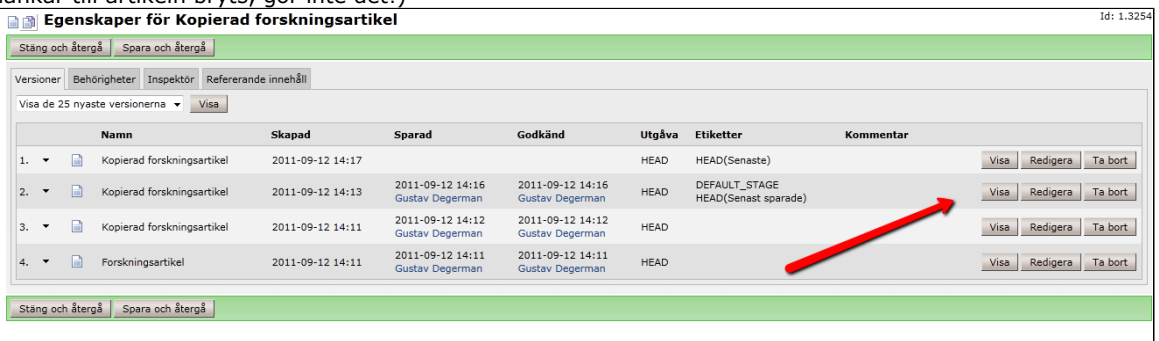

## <span id="page-0-2"></span>Övningsuppgifter

- 1. Gå in och redigera en artikel som du har skapat tidigare
- 2. Byt rubrik på artikeln, spara
- 3. Gå in i artikelns Egenskaper och ta bort den senaste versionen av artikeln
- 4. Kontrollera att den gamla rubriken nu syns på artikeln istället